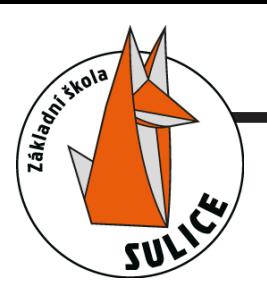

Postup pro přístup k platbám v mobilní aplikaci Bakaláři OnLine :

- **1.** Spusťte aplikaci na Vašem mobilním zařízení a přihlašte se. Po zobrazení domovské obrazovky klikněte na modrou ikonu Bakalářů v pravém horním rohu.
- 2. Aplikace Vás automaticky přepojí na webovou aplikaci přímo ve Vašem zařízení.
- **3.** Po načtení webové aplikace klikněte na ikonu v levém horním rohu pro otevření menu aplikace.
- menu rozklikněte možnost Platby a poté Pravidelné platby. 4. V
- 5. Předepsané platby zobrazují aktuální přehled. Pro zobrazení platebních údajů rozklikněte záložku Předpisy plateb.
- 6. Pozor! *Variabilní sym*bol zůstává pokaždé stejný (po celou dobu školní docházky). Ovšem každá položka má svůj **Specifický sym**bol. Nelze tudíž zaplatit všechny položky v jedné platbě!

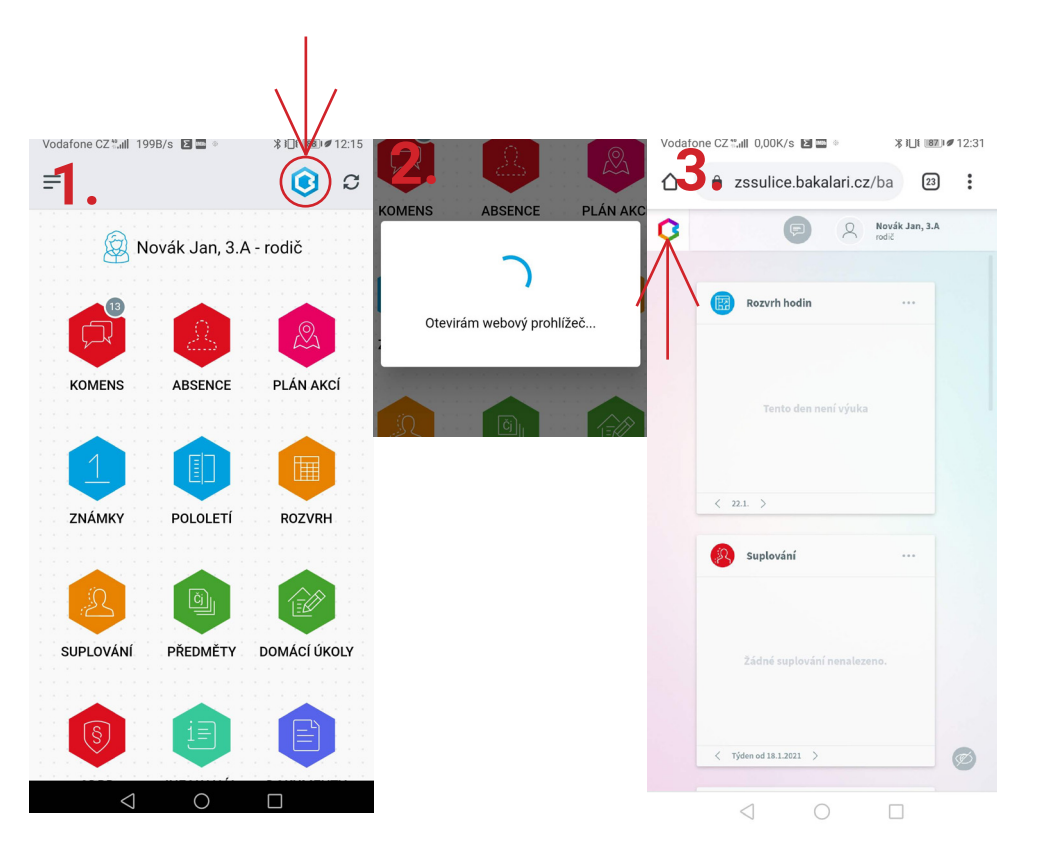

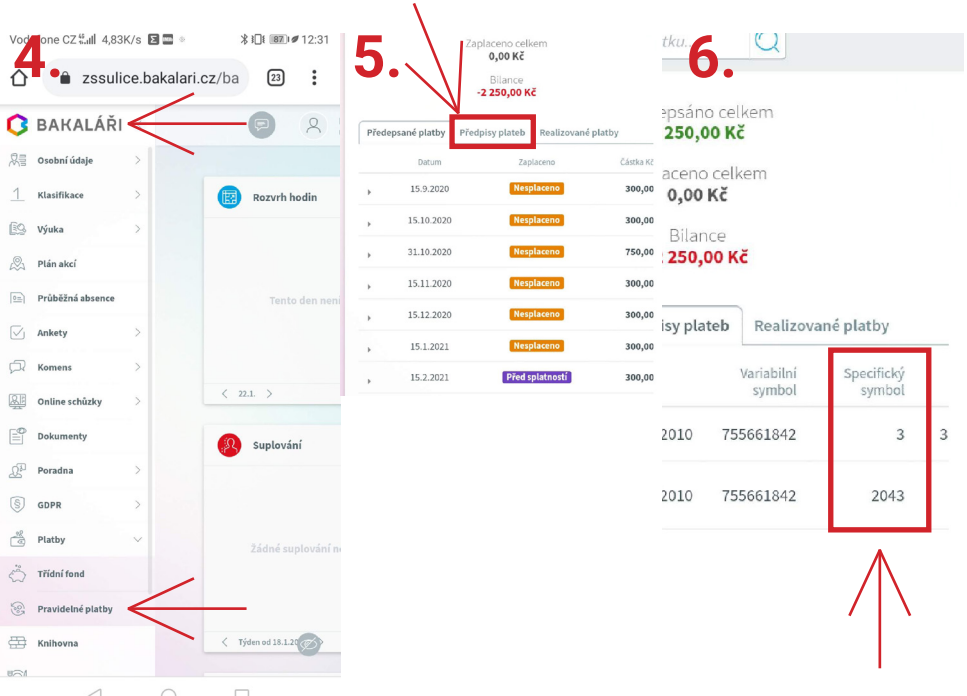

Postup pro přístup k platbám ve webovém prohlížeči :

- Po otevření webového prohlížeče s webovou aplikací **Bakaláři** se přihlašte. 1.
- 2. Po přihlášení rozklikněte v menu na levé straně záložku Platby.
- 3. Dále pak pokračujte na záložku Pravidelné platby.
- **4.** Předepsané platby zobrazují aktuální přehled. Pro zobrazení platebích údajů rozklikněte záložku Předpisy plateb.
- 5. Pozor! *Variabilní sym*bol zůstává pokaždé stejný (po celou dobu školní docházky). Ovšem každá položka má svůj *Specifický* symbol. Nelze tudíž zaplatit všechny položky v jedné platbě!

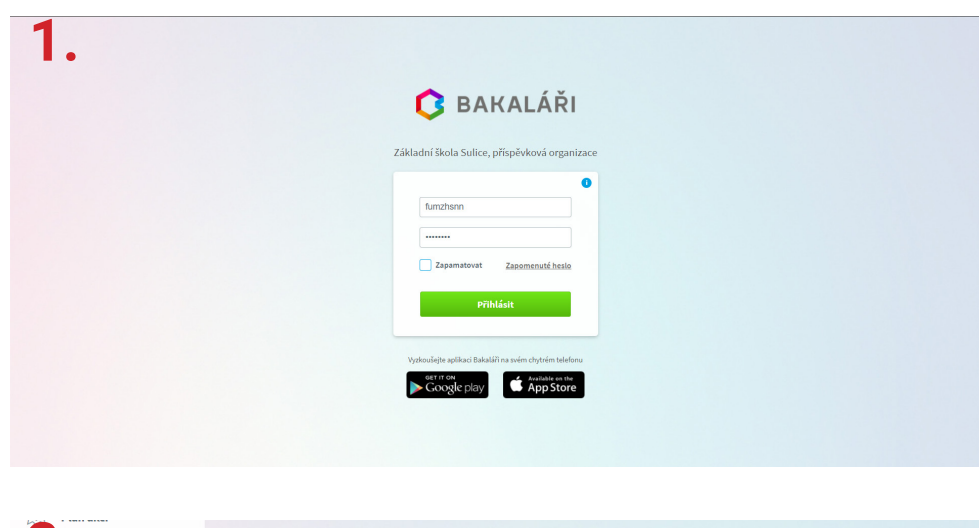

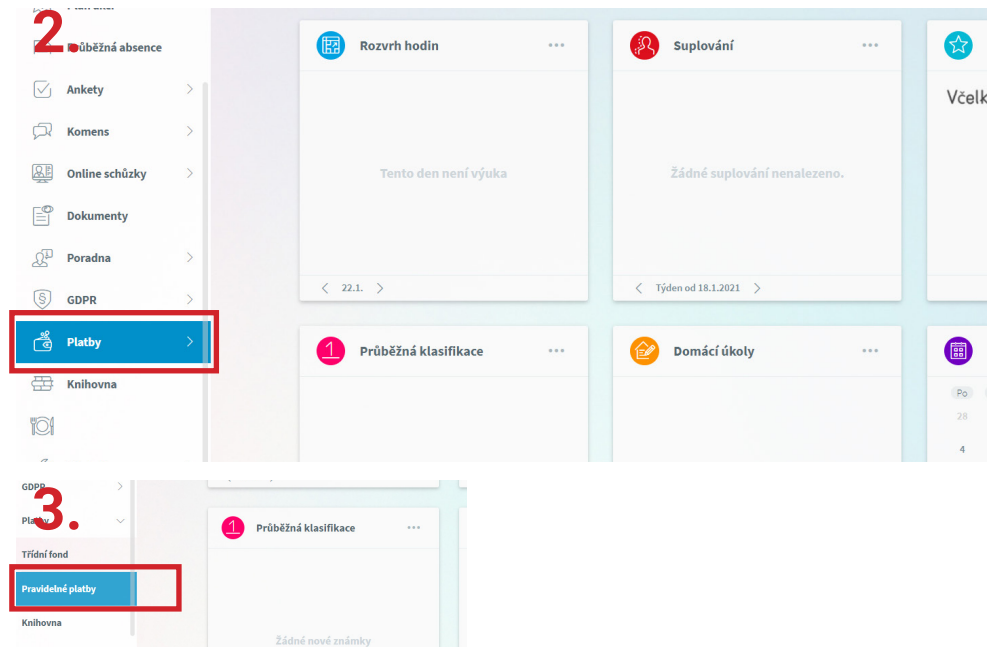

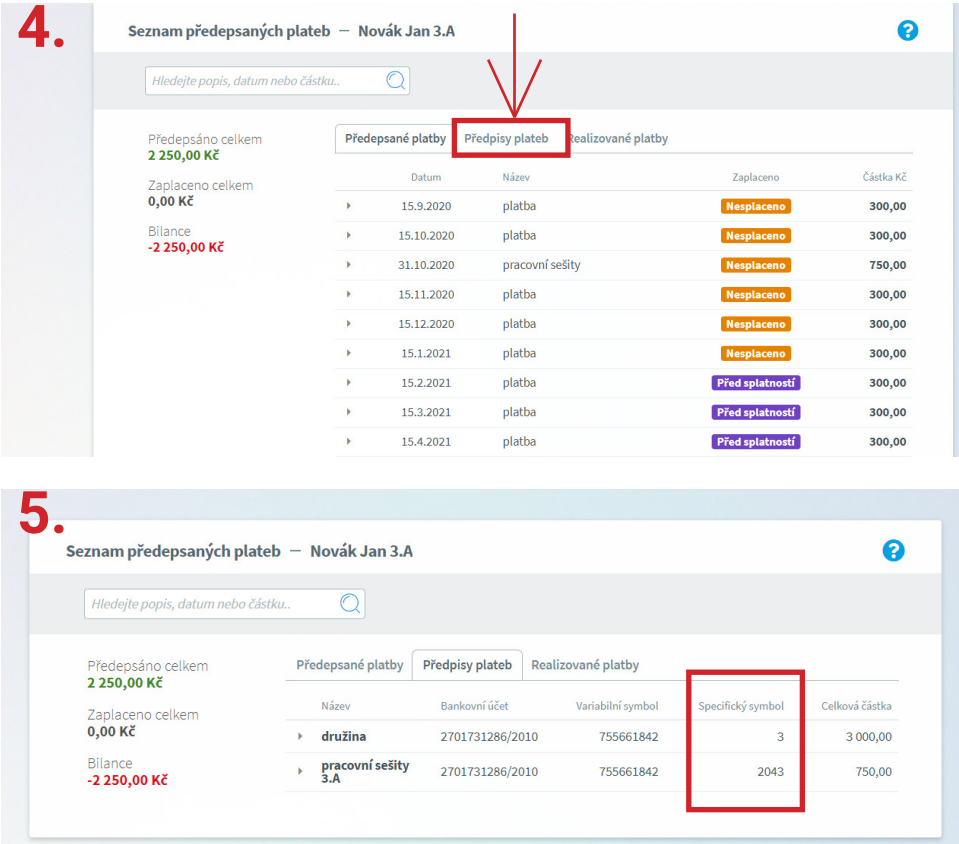